Short manual user guide to PROXIMA-1 beamline

## Connection to MXCuBE

#### How to find LOGIN/ PASSWORD to connect to MXCuBE and NoMachine

- 1- Log-in the SunSET :<http://sunset.synchrotron-soleil.fr/sun/>
- 2- Click on « Proposal Management », then on « Before experiment »

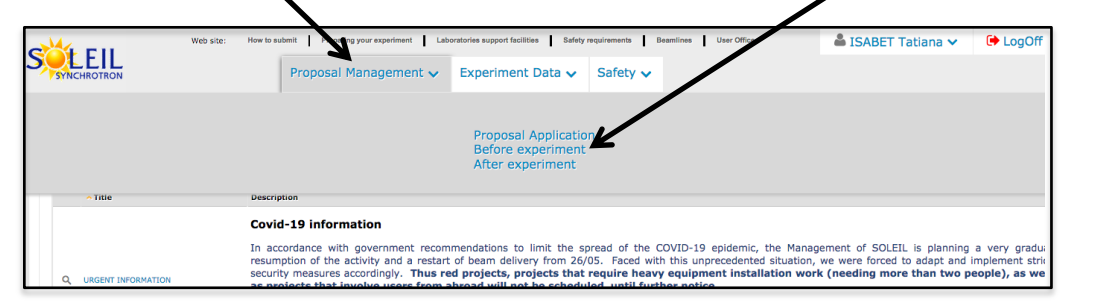

3- Search for your project : Write your project number and then click on the magnifying glass

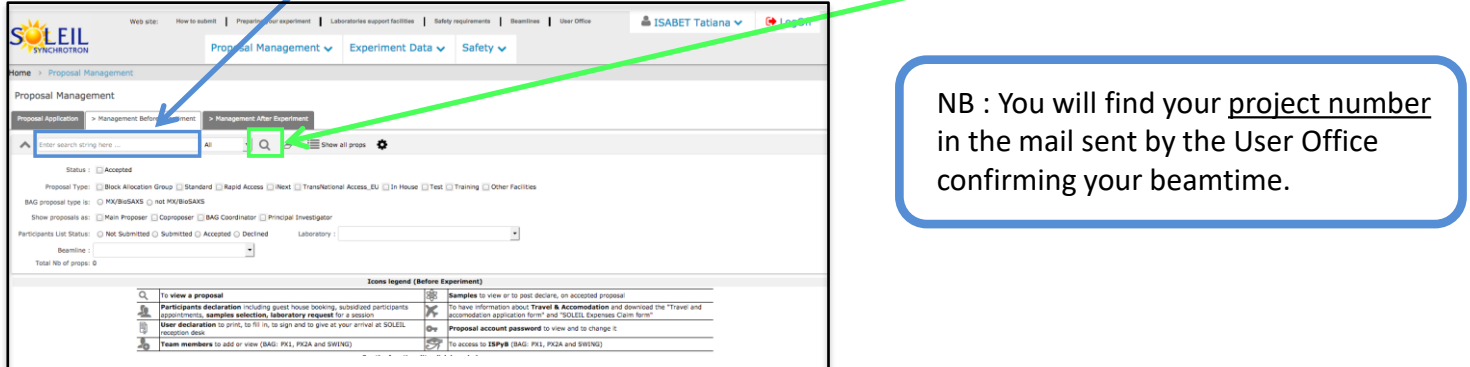

4- Your project appears in the bottom of the page, click **DEEIL** on the key icon to see your password :  $-1Q$  $\mathscr{F} \equiv$  Show all props Hint : the assigned password can be changed, for convenience purposes, by SP To: the PI of the project.

# Introduction to PROXIMA-1 Data collection

#### **Recommendations / parameters for data collection optimization**

- Data characterization : 20-30 % transmission Typical transmission settings

> 50% transmission @ 450mA 40% transmission @ 500mA - Data collection :

- Helical scan : up to 100% transmission

#### **Visualization interfaces**

#### **Important :**

ADXV : to avoid ADXV crash during characterization (frozen ADXV window), do not change any ADXV settings until the end of the characterization.

- ADXV is in the « follow » mode only for characterization visualization (not for standard collection) when \*.h5 is replaced by \*.cbf in the pattern field of the ADXV Load window.

- ALBULA can be used for live data collection visualization *(in Auto LOAD, EIGER monitor, check if IP address is* 195.221.8.71 port 80 Pause 2)

#### **Centring parameters**

Define the number of clicks for centring in the Proxima 1 -> Edit Preferences tab.

Default setting : 3 clicks and 180° Often used alternate setting : 5 clicks and 72°

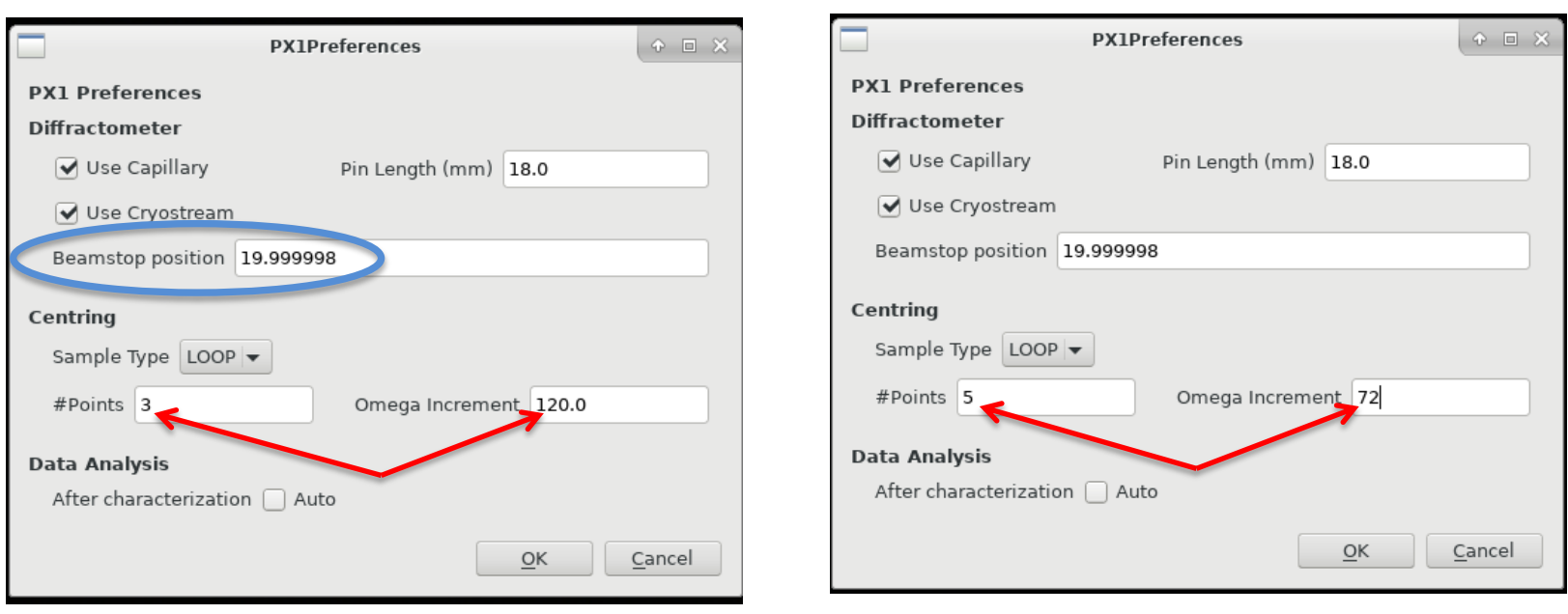

#### **Beamstop position**

You can change the beamstop position in the Proxima 1 -> Edit Preferences tab

The Beamstop default position is 20 mm The beamstop may be moved from 10 to 40 mm from the sample.

#### **Helical scan**

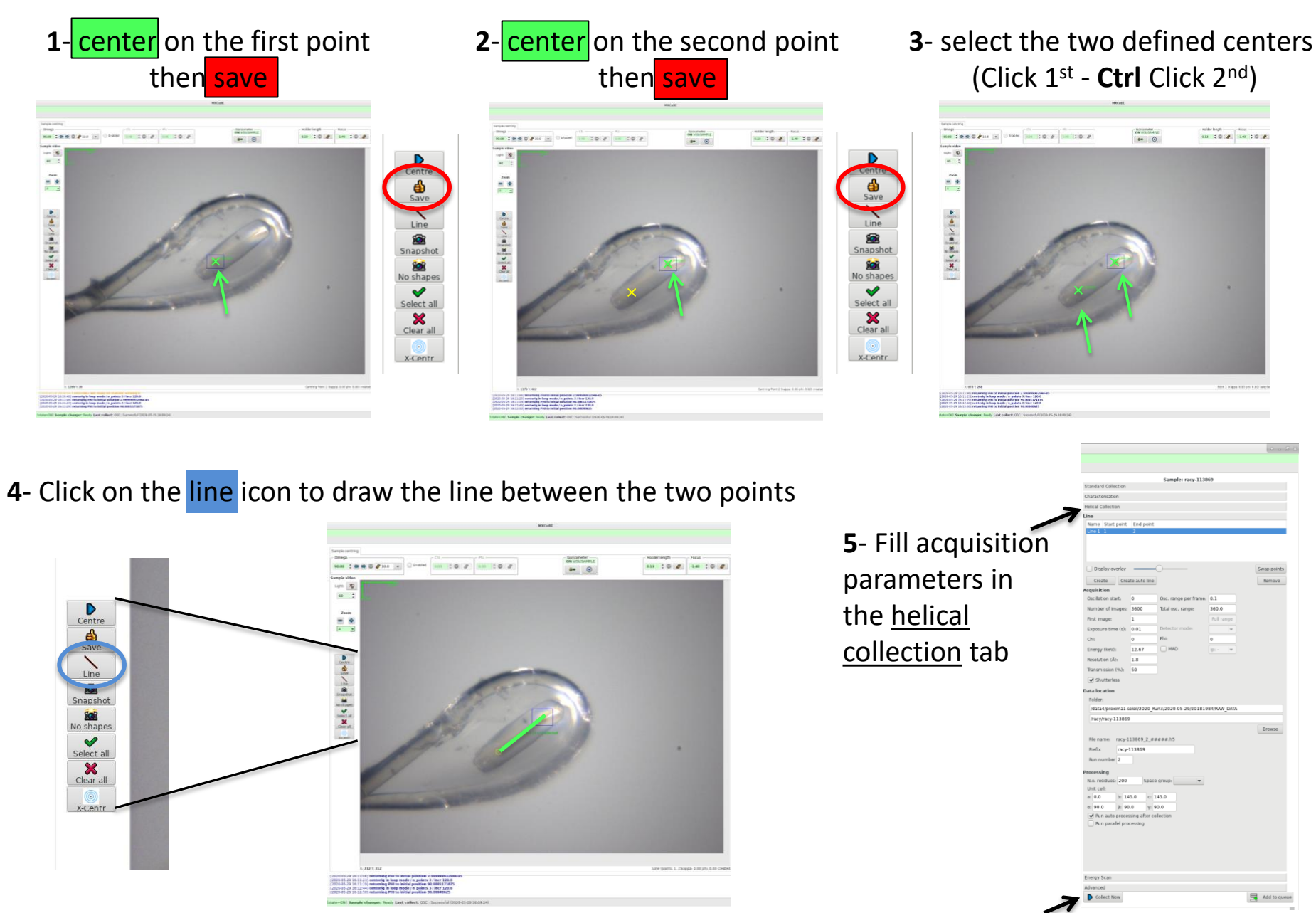

**6**- Start data collection

#### **Misc. Features**

- a light blue color will highlight every mounted samples on the tree view that have been unmounted without being exposed to X-rays.

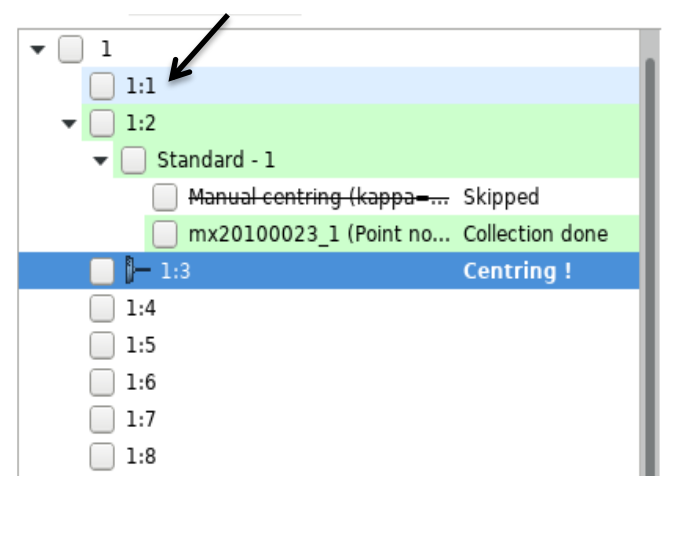

- Above the Tree view a chat window will allow you to interact with the local contact

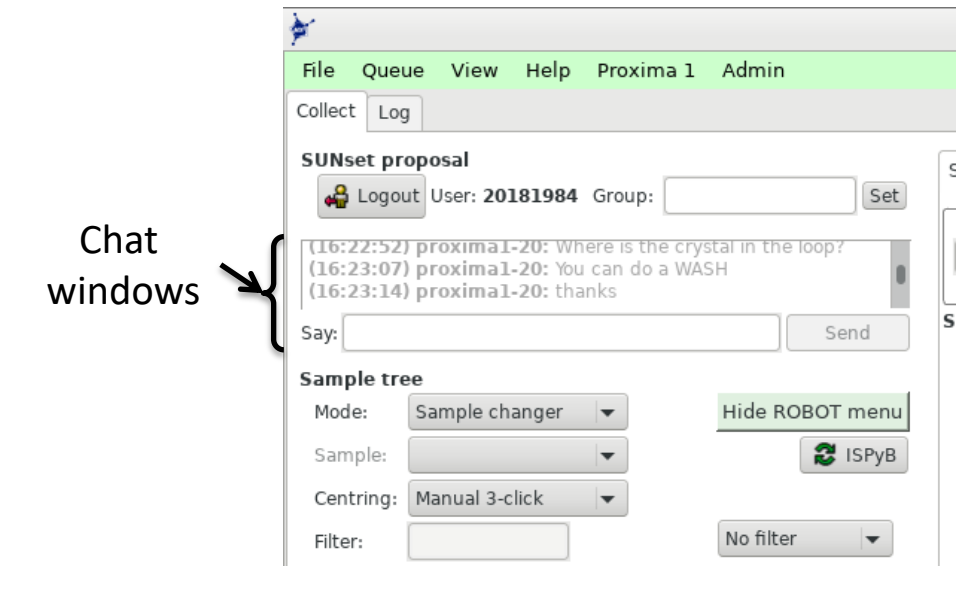

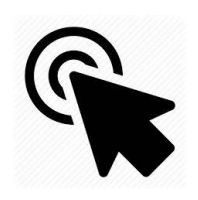

### **Shortcuts during centering**

- Centering by Double clicking : double clicking on the loop will bring it on the beam.

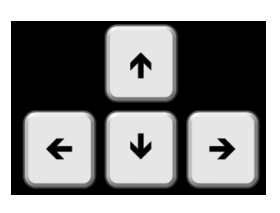

- Keyboard arrows : using keyboard arrows will slide the loop/crystal position within the camera window plane.

# Fixes on issues that might happen on PROXIMA1

## **Issue : Grayed out angle fields preventing the goniometer action**

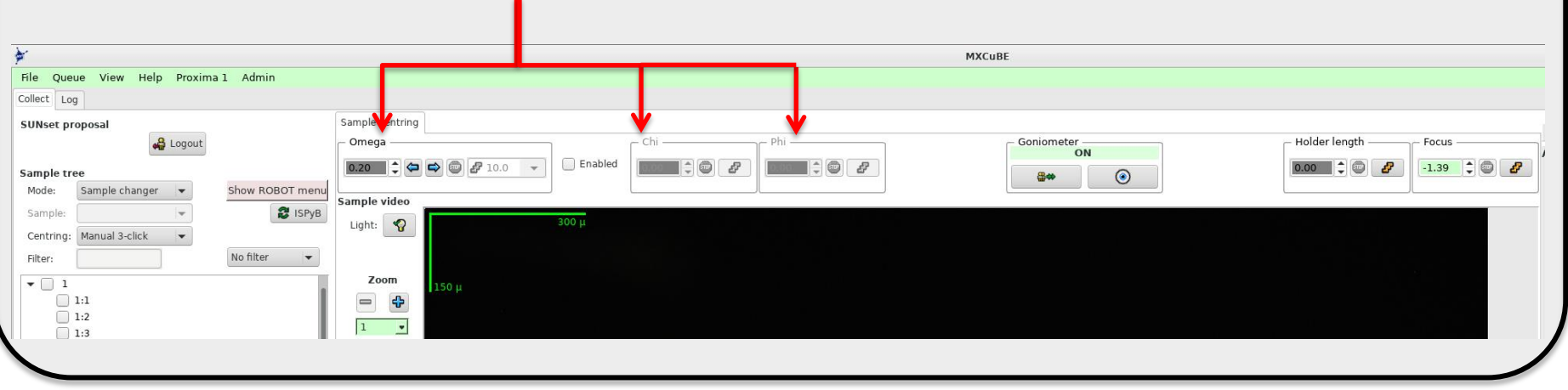

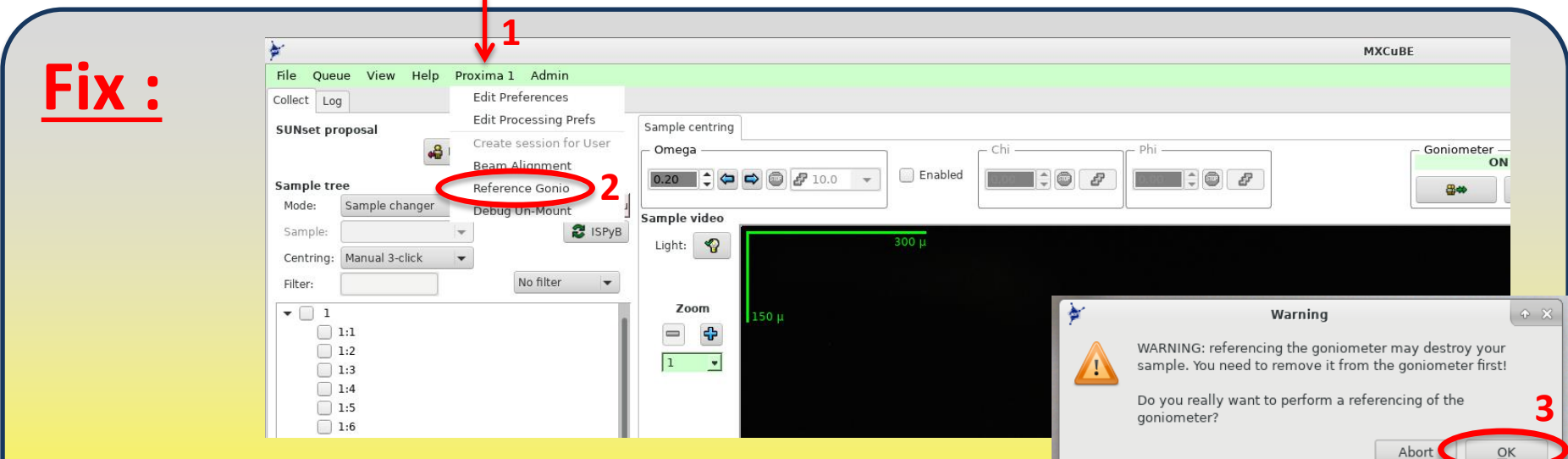

- In Proxima1 tab (**1**), click on **Reference Gonio** command (**2**).

- Then Confirm **ok** (**3**) in the pop up window to launch the referencing procedure

- At the end of the procedure you can go on mounting the next sample (the one on the gonio during the procedure is lost)

### **Issue : Robot won't execute a mount or unmount command (frozen).**

In the Robot tab  $(1 -$  after clicking on « Show Robot menu » on the main window-)

- The Robot is in moving state (2)
- In the robot message field there is the following error message : « WAIT for SplOn condition / not TRUE / 53 not FALSE » (3)

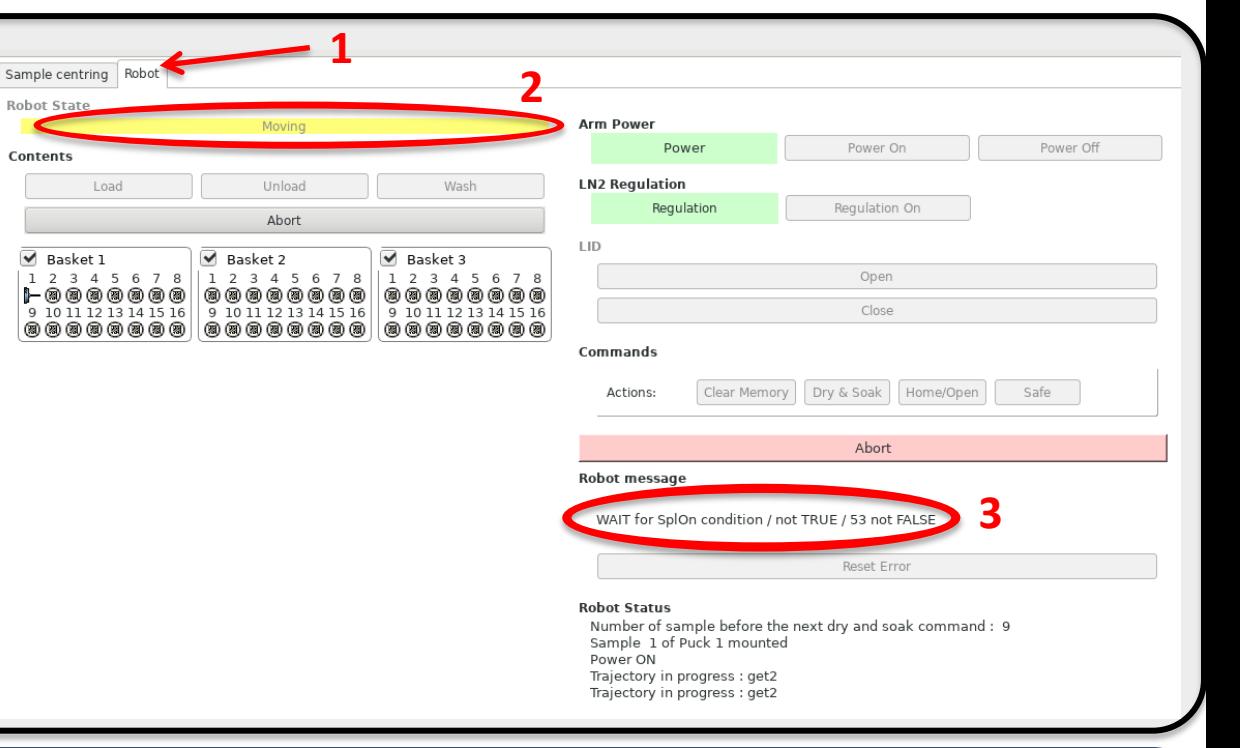

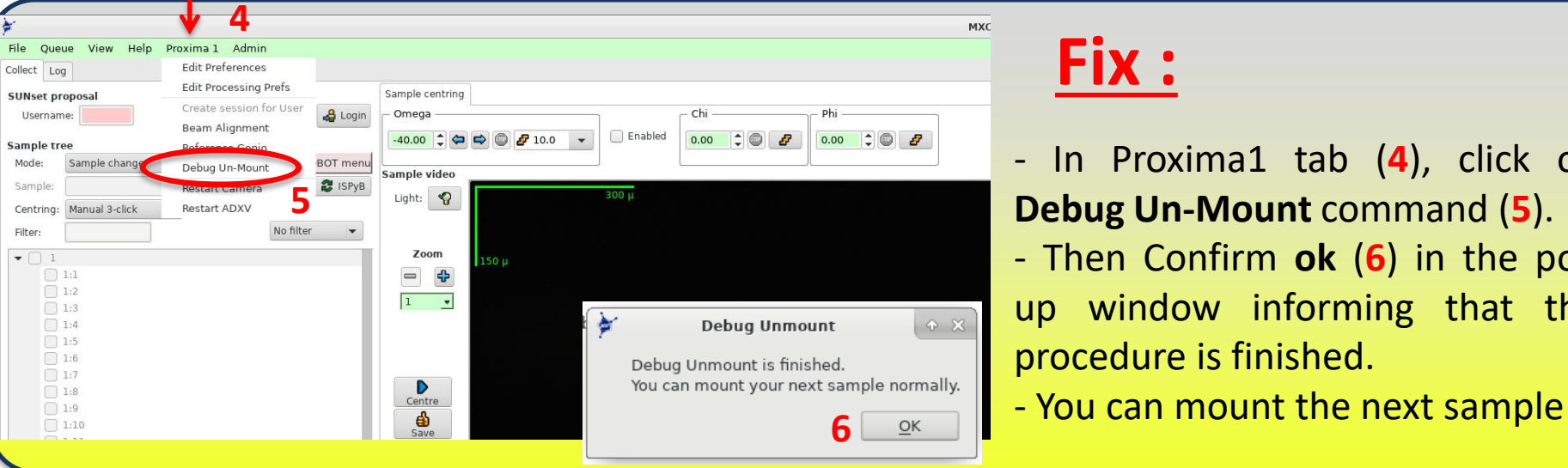

## **Fix :**

- In Proxima1 tab (**4**), click on **Debug Un-Mount** command (**5**).
- Then Confirm **ok** (**6**) in the pop up window informing that the procedure is finished.
- 

## **Bugs : ADXV frozen or visualization screen whited/blacked out**

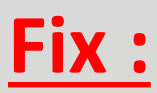

- In Proxima1 tab (**1**), click on **Restart Camera or Restart ADXV** command (**2**) accordingly.

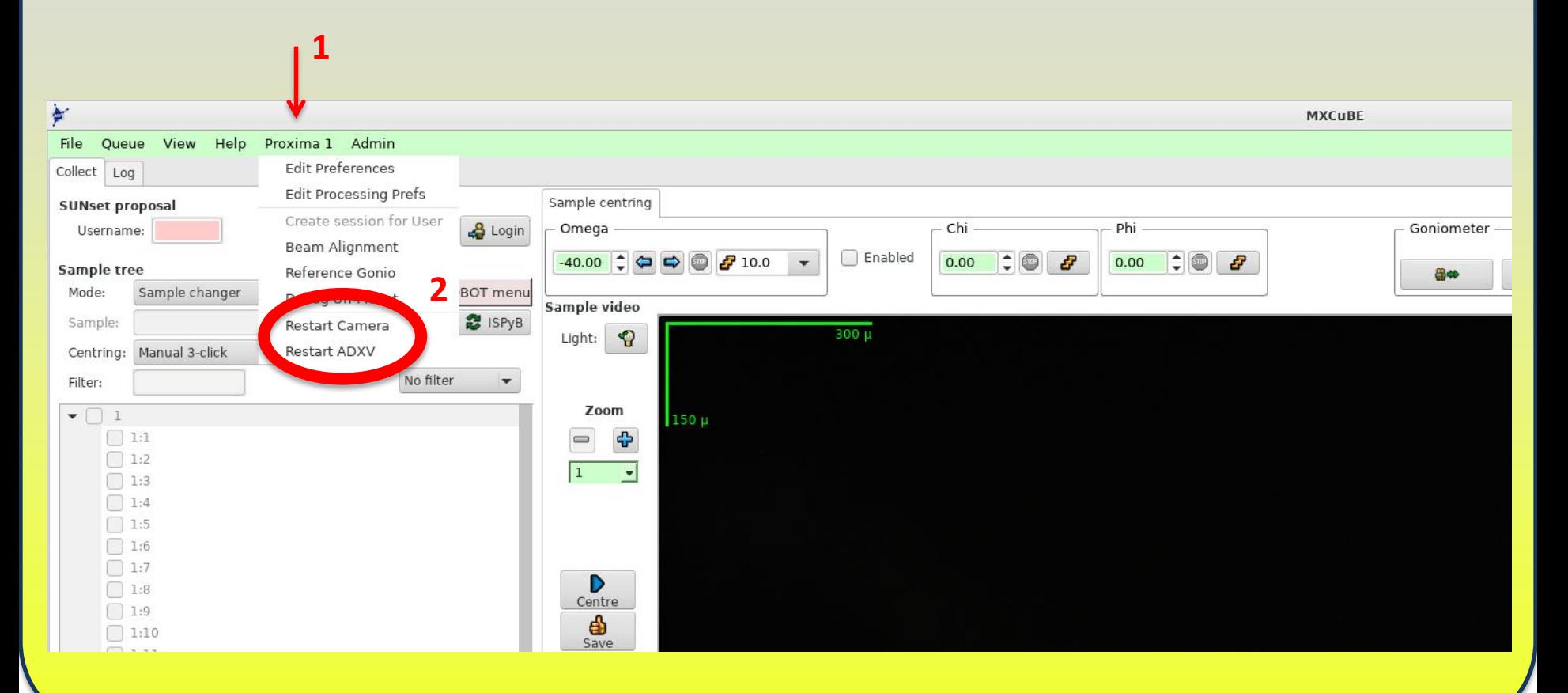

## **Bug : for stopping a started data collection/characterization**

## **Fix :**

**Uncheck all the currently checked sample boxes** (1-2) before clicking on STOP (3)

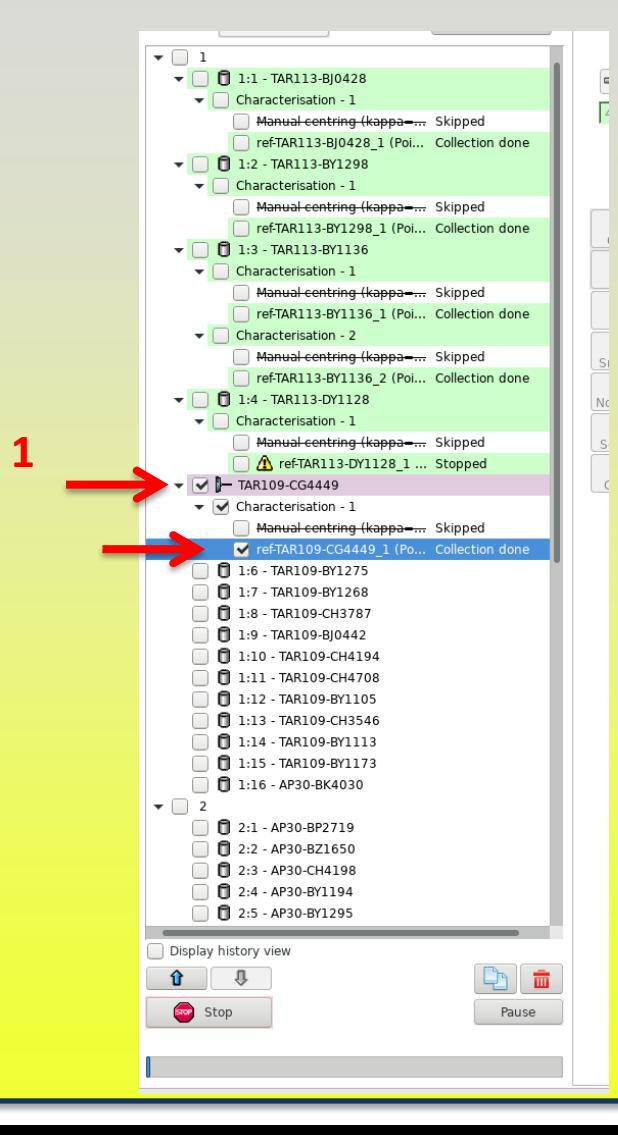

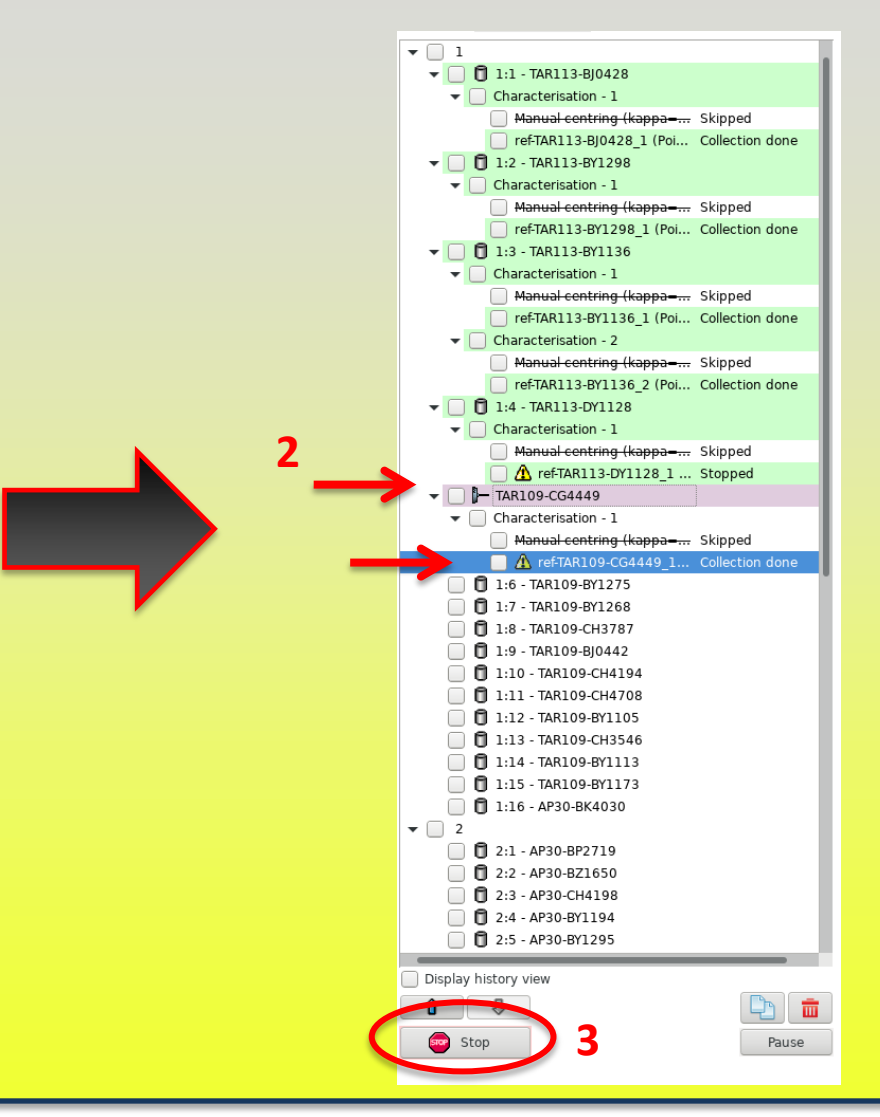

#### **Issue : Robot stay stuck near the goniometer.** - In the Robot tab (1 - after clicking on « Show Robot menu » on the Sample centring | Robe main window-) - The Robot is in Alarm state (2) and still Power ON (3). Regulation O Basket 2 (NB. If the robot is Power OFF : please call Open  $\begin{tabular}{|c|c|} \hline \textbf{0} & \textbf{0} & \textbf{0} & \textbf{0} & \textbf{0} \\ \hline 9 & 10 & 11 & 12 & 13 & 14 & 15 & 16 \\ \hline \end{tabular}$ 10 11 12 13 14 15 16 9 10 11 12 13 14 15 16 your local contact) ommand<sup>®</sup> - In the robot message field there Actions Clear Memory Dry & Soak | Home/Open Safe is the following error message : **Robot messan** « collision at the gonio » (4) collision at the gonie Reset Error

## **Two cases :**

**Case 1 : Problem occured in a sample mounting phase.**

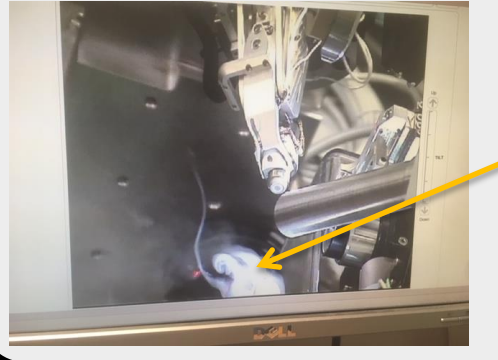

Sample still in the tool

**Case 2 : Problem occured in a sample unmounting phase.**

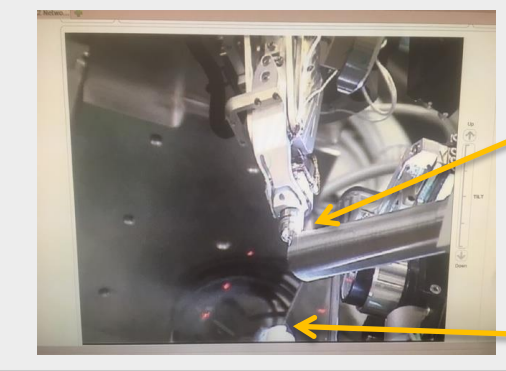

Sample still on the gonio

Tool empty

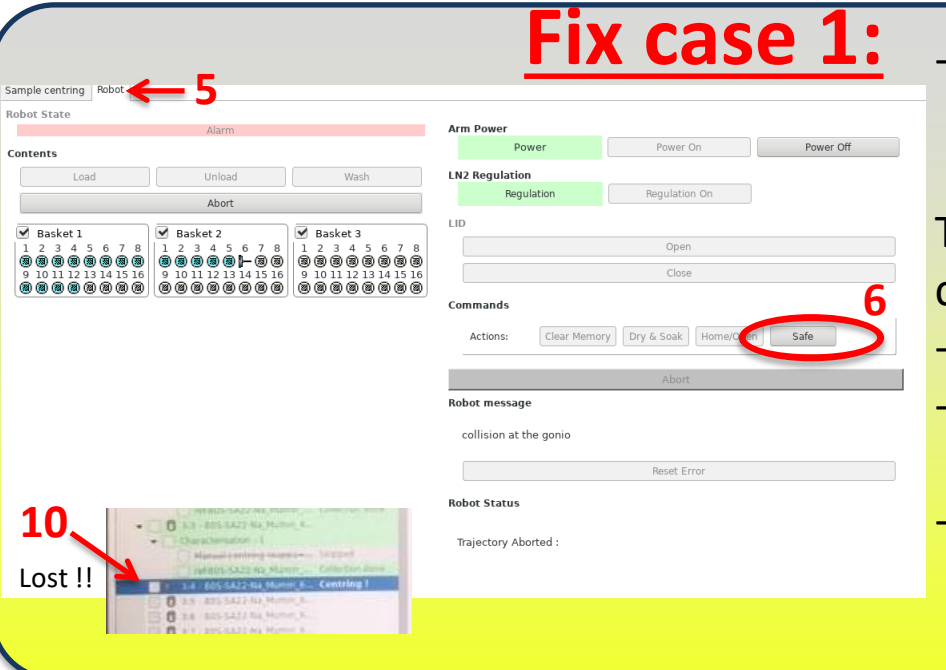

- In Robot tab ( **5**), click on **Safe** command ( **6** ) . Do this twice if the Safe button is the only one available at the end of the trajectory . Then , in the sample centering tab, **stop** the centering procedure ( **8** ) - Put the **Light ON** ( **9** ) then **OFF**
- Then **call the hall coordinator** (9797 ) and ask for Procedure Chapter 11 .
- When fixed , don't forget to mount the **following** sample (the previous one being lost - **10**).

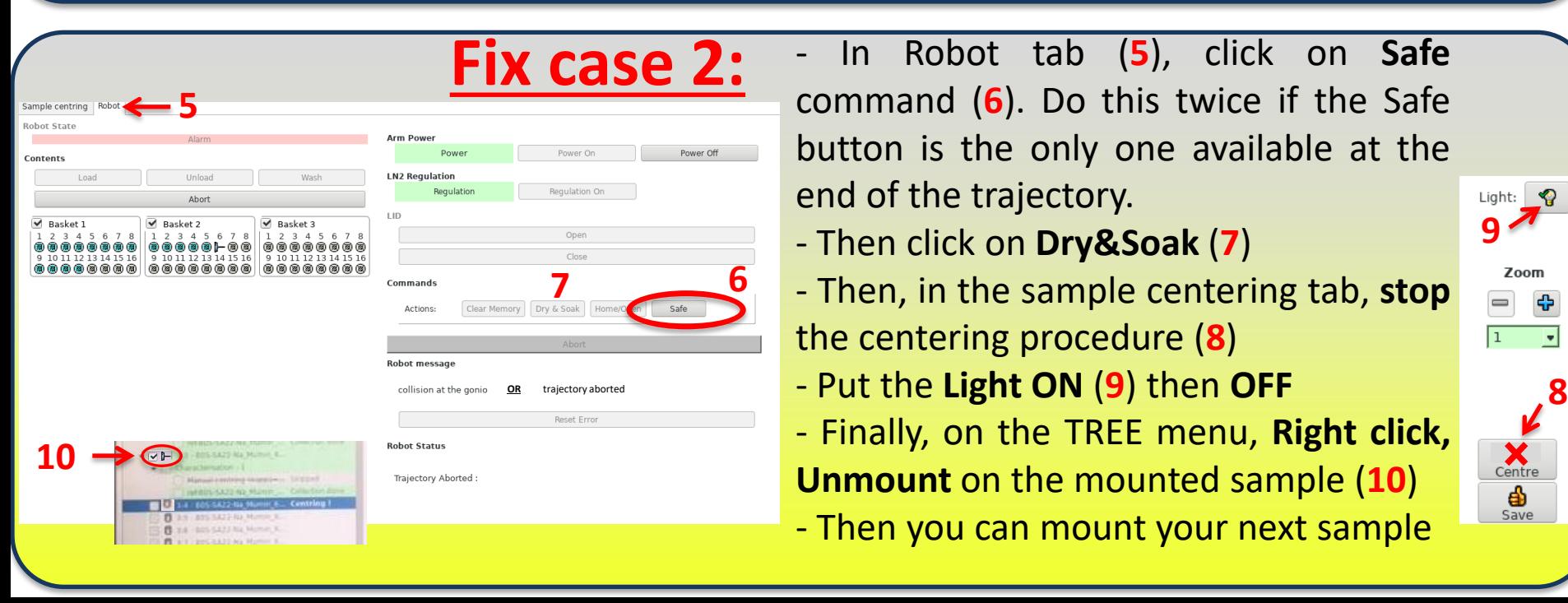